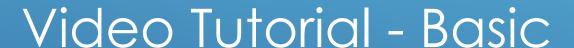

Leica Sp8-U-FLIM (confocal use)

room 00.017

Life Imaging Center 2020

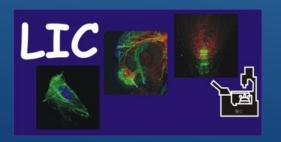

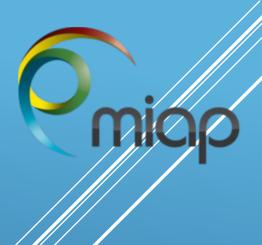

universitätfreiburg

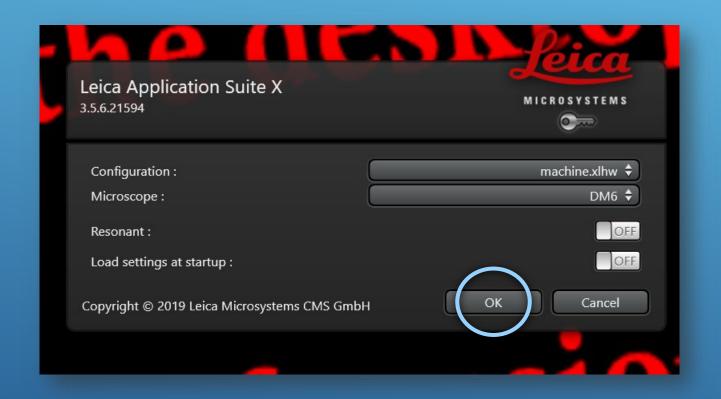

# **Start Software**

Start LASX Software

Press Ok

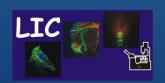

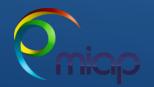

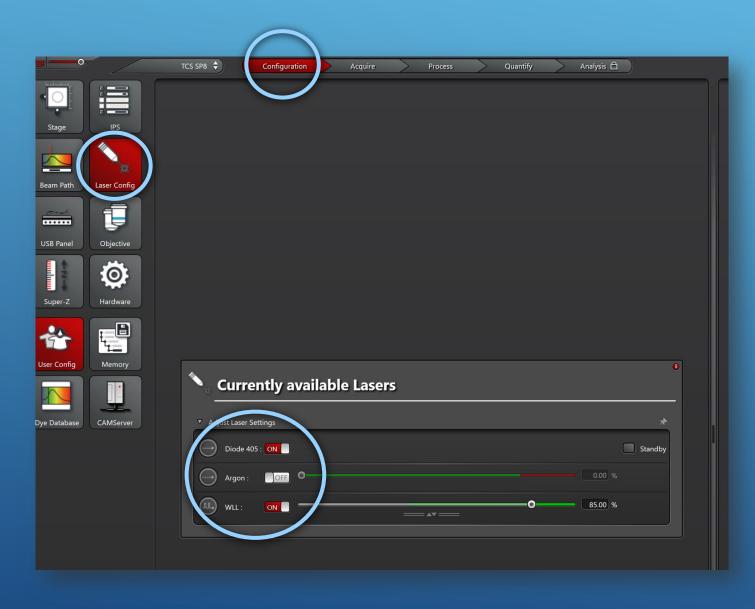

# **Start Laser**

Open Configuration
Open Laser Configuration

Switch Specific Laser ON

The White Laser (WL) will excite between 470nm-670nm. Leave the poweroutput on 85%.

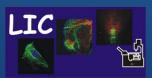

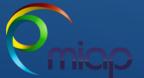

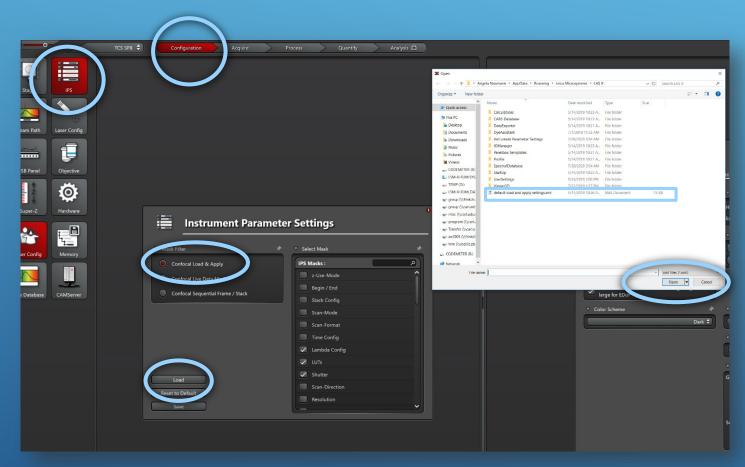

# **Instrument Parameter:**

Open Configuration
Open IPS

Select "Confocal Load and Apply"
Press Load

Window will open

Select "<u>Default Load and Moply</u>" file Press Open

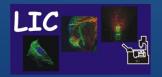

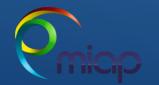

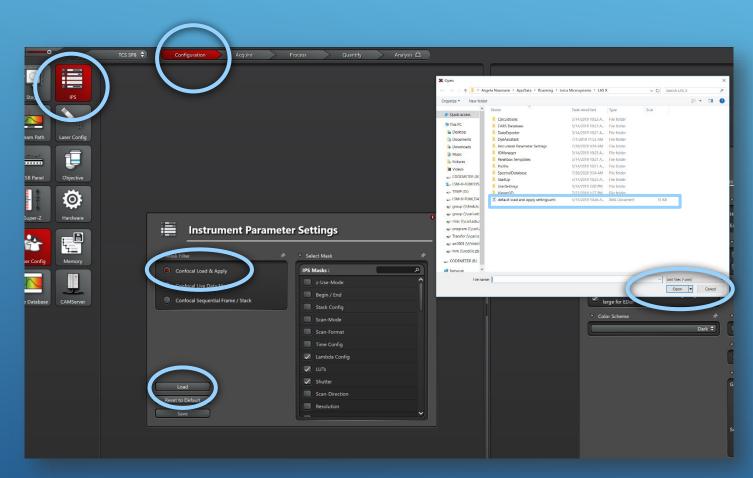

### **Instrument Parameter:**

Instrument Parameter defines specific settings, which should be transferred later from an already recorded image using "Apply settings" to the hardware:

ie. Resolution - scan format - channel set up and so on

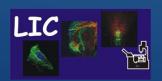

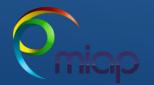

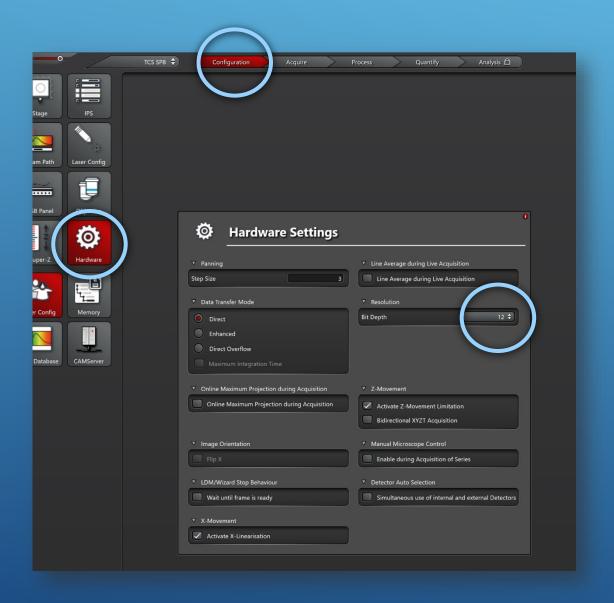

# **Change Bit Depth**

**8 bit** 256 Grey Shades

12 bit 4095 Grey Shades

16 bit 65536 Grey Shades

i.e. grayscale intensity stored as an 8-bit integer is giving **256** possible different shades of gray from black to white

12 and 16bit are recommended

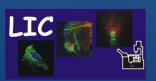

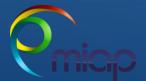

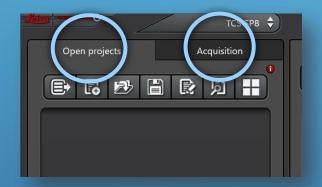

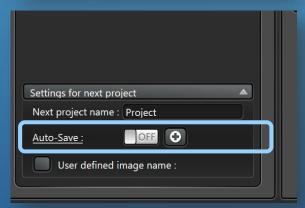

# **Projects/Acquisition pane**

The Acquisition tab – which controls the microscope

The Open Projects tab - which is the data management area.

- As image data is captured (using Capture image or Start Button in the <u>Acquisition tab</u>) it is <u>temporary</u> stored under this tab until the user tells the software to save the project
- Please do not turn on the <u>Auto-save function</u> (bottom of the Project tab)

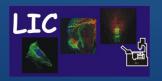

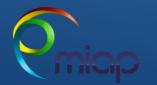

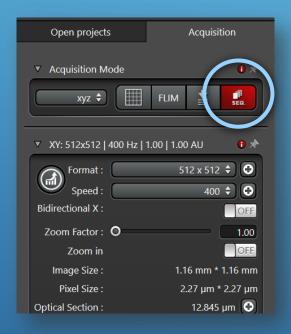

# Acquisition pane - Sequential Scan

The SEQ will indicate that you are scanning sequentially

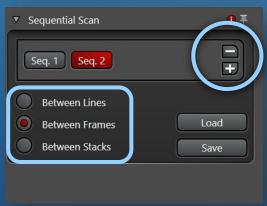

Plus + and Minus - Duplicate or Remove Sequences

- For Live Imaging use Between Lines
- For Fixed sample use Between Frames
- For Fixed sample and Z-stack use Between Stacks

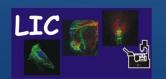

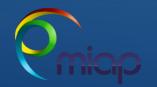

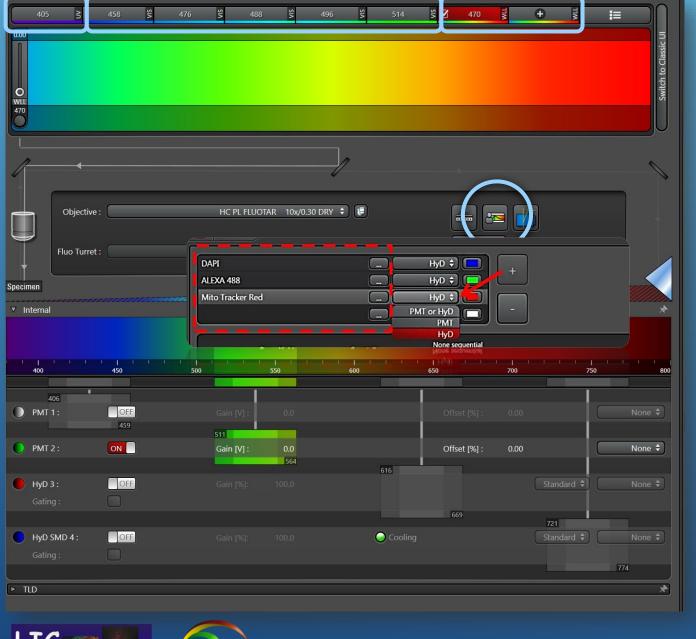

Access to UV (405) VIS (458, 476, 488,496,514) Wight-Light Laser – WWL (470 up to 670)

You can open the <a href="Dye-Assistant">Dye-Assistant</a>.

 Choose fluorochromes from the drop down list and detector type

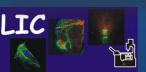

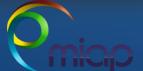

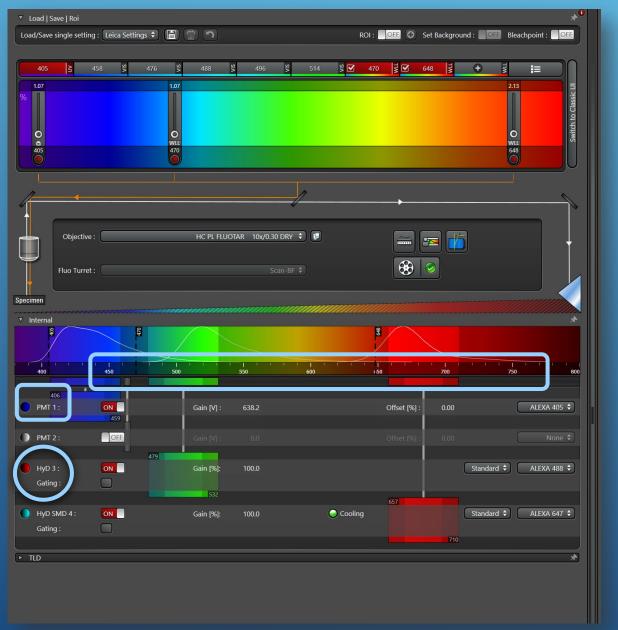

### **Photomultiplier -- PMT**

- Used with bright signals (like Dapi)
- Access to Gain and OFFset

### **Hybrid Detector - HYD**

- Used with weak signals
- Extremely light sensitive
- No access to OFFset
- Standard Gain is 100%

Never turn laser (on) over an inactive or active detector

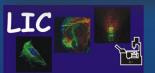

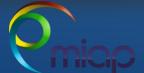

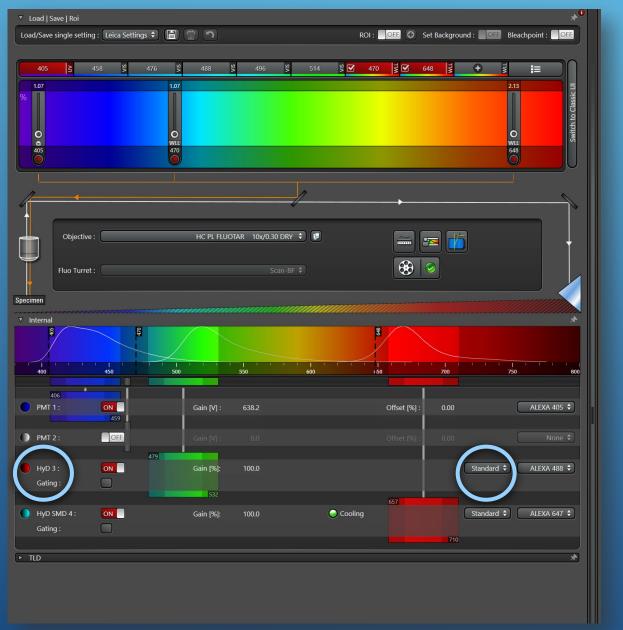

# **Hybrid Detector - Modi**

Standard mode used for default image acquisition. Start with gain on 100% and adjust the laser power

Counting mode will display the image based on the number of photons detected per pixel over a constant integration time

used for ratio imaging and image correlation

**BrightR** mode makes it possible to display very bright and weakly fluorescent structures within an image.

used for ratio imaging and image correlation

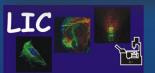

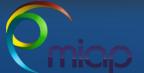

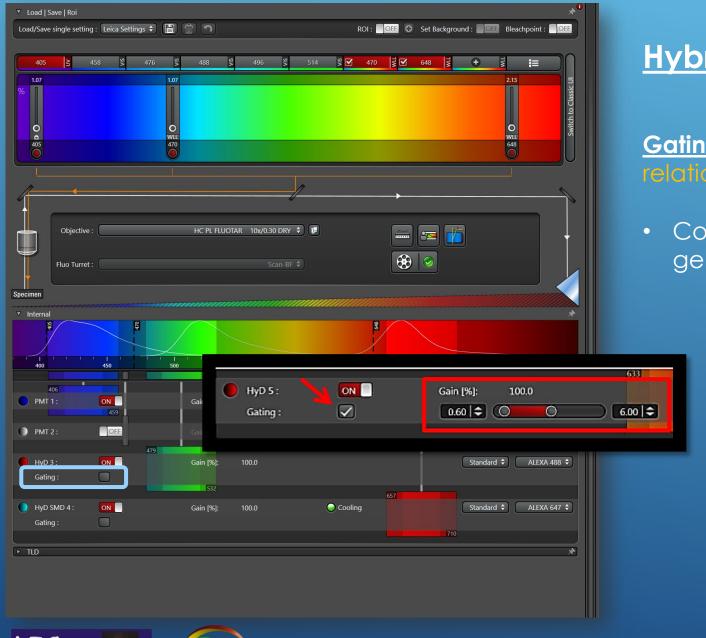

# **Hybrid Detector - Gating**

<u>Gating</u> defines <u>Start and End</u> of image acquisition in relation to the laser pulse by using the slider

 Could be used to exclude the background generated sometimes by excitation light

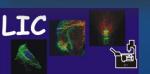

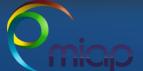

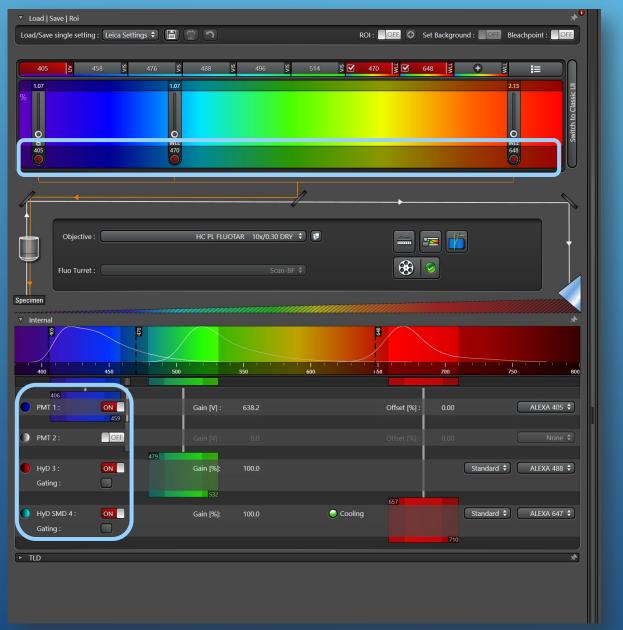

### Simultan - Scanning

- Example: here simultan scan with three laser lines:
  - Risk of blead through
  - But fast

However we recommend: sequential scan

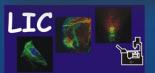

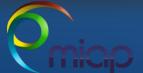

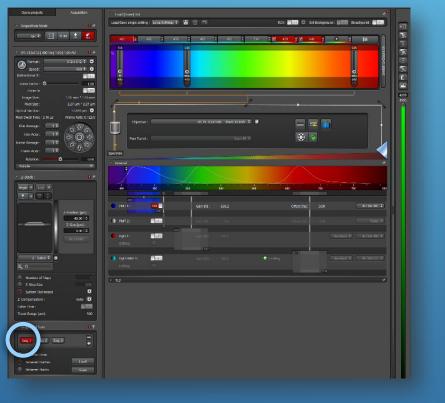

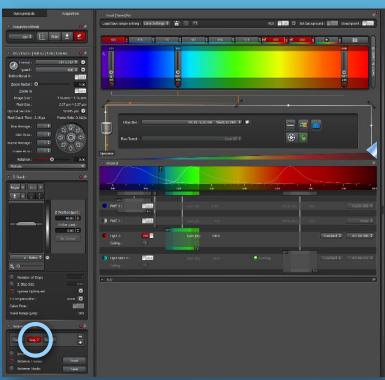

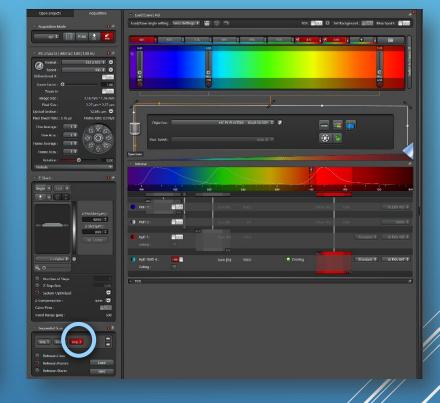

### <u>Sequential - Scanning</u>

- Example: here **sequential** scan with three laser lines:
  - Reduced risk of blead through
  - Slower than simultan scanning

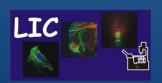

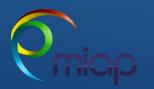

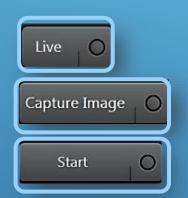

«Live» button [lower left corner] is used for a preview scanning

«Capture Image» will acquire just the active channel as image, no z-stack

((Start)) button used to scan all channel, z-stack – start whole experiment

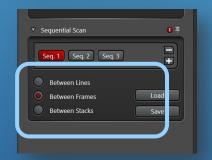

Switch Seq. between each

- Line used for live sample,
- Frame or Stack used for fixed sample

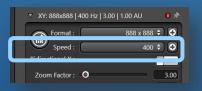

Scan speed can be adjusted individually
Scan speed is measured in Hz(lines per second) between 10 -1800Hz

- Lower speed higher signal to noise ratio (SNR), risk of bleaching/
- Faster speed lower signal to noise ration (SNR), low risk of bleaching

We recommend as default speed: 600

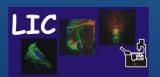

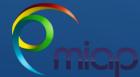

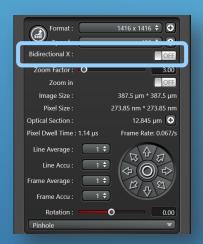

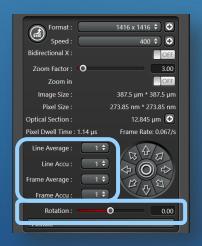

#### **Bi-direction**

Bidirectional scanning will double the speed as pixels are recorded in both directions!

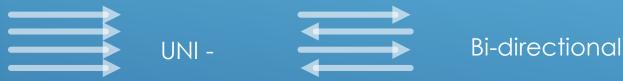

If you encounter mismatch in the phase, you can correct this with the control panel (phasecorrection).

Average Function (arithmetic mean as final pixel value) Used to improve image quality

- Line recommended especially for live sample
- Frame used for weak and strong bleaching dyes

Rotation used to orientate the sample

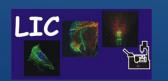

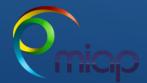

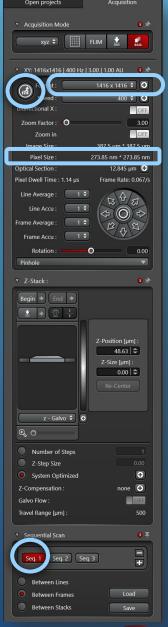

### **Scan Format**

### **Preview**

• For preview scanning use 512x512 pixel as default

### **Acquisition**

- For optimal resolution, use the **coplimal button**.
- This will take into account the <u>NA</u> of the objective and the active channel wavelength and set up the recommend pixelsize

 Therefore always optimize with the same Seq. active to avoid differences in your experiment

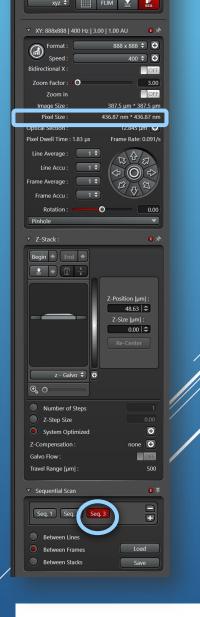

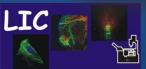

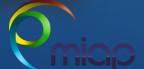

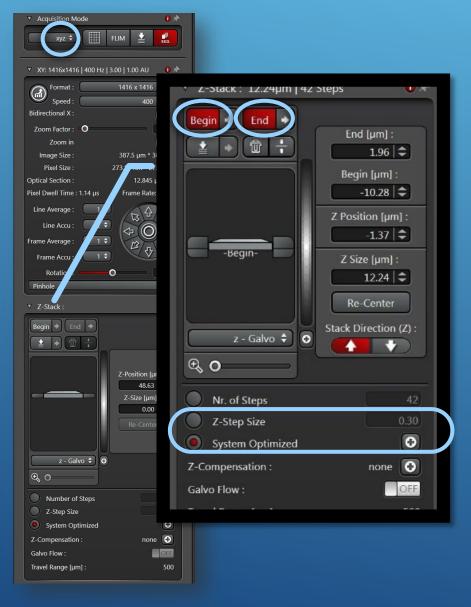

### **Acquisition Z-stack**

Make sure that you are in XYZ - Mode

### Define **begin** and **end**

Press (Live) and move to the **top** of sample region of interest using the right z-position knob of the Leica panel tool in front of you – **click** ( begin ))

Move through the sample to the **bottom** of the region of interest– **click** « **end** »

### Define the z-step size

- manually (Z-step size) or
- choose « optimized », which calculates the best resolution of system and set the size to 50% overlap. This is needed for high resolution and 3D reconstruction. Recommended

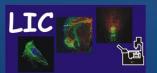

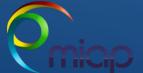

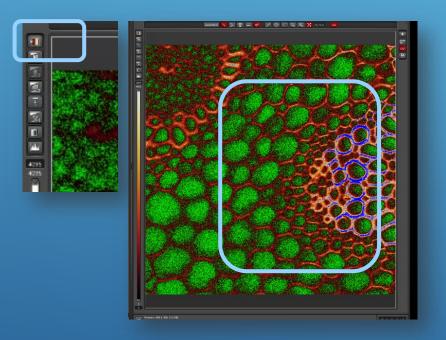

# Additional Tips - Range indicator

### «Range indicator» button

- top left at the image container
- used to avoid over-and under-saturated pixel

```
« Blue pixels » saturated
« Green pixels » undersaturated
« Black-red-yellow-white » = good signal
```

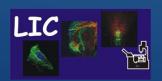

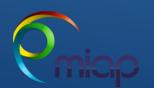

# Thanks for viewing

# <u>Additional Information</u>

Video Tutorial: Navigator Leica Sp8-U-FLIM

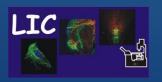

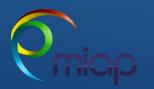